## CRAFT –Modify & Renew Modify Loadings

### **Navigation:** PeopleSoft >Worklist

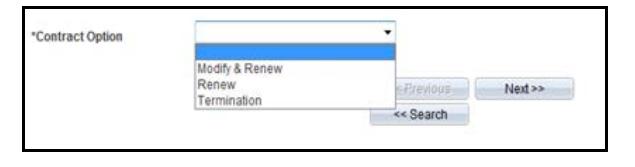

#### **Modify & Renew a Contract:**

**Note:** Modify Loadings

- 1. Navigate to **Worklist** in PeopleSoft.<br>2. Select the Staff Member from the
- Select the Staff Member from the Worklist Items list you have received the email notification for.
- 3. The **Fixed Term Contract Review** form will be displayed.
- 4. In **\*Contract Option** Select **Modify & Renew.**
- 5. Complete all other fields as required.
- 6. In the **New Job Information** window enter **\*End Date**.
- 7. Click **Next**.
- 8. In the **New Financial Information**  section, go to **Non Fixed Loading**  table.
- 9. Complete **Type of Funding**.
- 10. Click on the down arrow in the **Name** field and **select** the relevant option.
- 11. Click in the Amount box and enter the **Amount.**
- 12. **Start Date** will pre-populate.
- 13. Click on the **End Date** and enter the new contract end date.
- 14. Complete other fields as required.
- 15. Click **Next.**
- 16. Click **Submit.**
- 17. Click **Yes** to route to the Approver.
- 18. The **Form Finalised**

#### **FurHR Handbook**

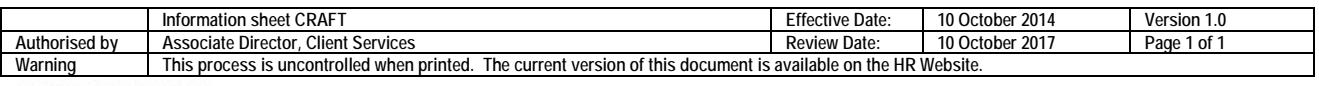

CRICOS PROVIDER 00123M

# adelaide.edu.au